# <span id="page-0-0"></span>**CPX-IOT Gateway**

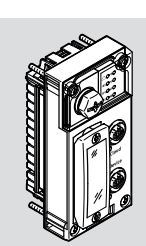

**ESTO** 

Festo SE & Co. KG Ruiter Straße 82 73734 Esslingen Deutschland +49 711 347-0

Betriebsanleitung

8154928 2021-03b [8154929]

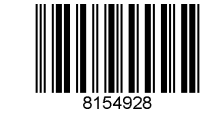

www.festo.com

# Originalbetriebsanleitung

© 2021 alle Rechte sind der Festo SE & Co. KG vorbehalten

EtherNet/IP®, OPC UA®, PI PROFIBUS PROFINET®, SPEEDCON® sind eingetragene Marken der jeweiligen Markeninhaber in bestimmten Ländern.

# **1 Mitgeltende Dokumente**

### $\overline{\mathbb{C}}$

Alle verfügbaren Dokumente zum Produkt > [www.festo.com/sp](http://www.festo.com/sp).

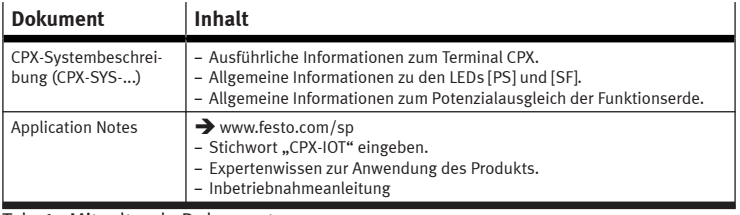

Tab. 1: Mitgeltende Dokumente

# **2 Sicherheit**

### **2.1 Sicherheitshinweise**

- Das Produkt im Originalzustand, ohne jegliche eigenmächtige Veränderung verwenden.
- Das Produkt nur innerhalb der durch die technischen Daten definierten Grenzen verwenden.
- Vor Arbeiten am Produkt: Energieversorgung abschalten und gegen Wiedereinschalten sichern.
- Die Handhabungsvorschriften für elektrostatisch gefährdete Bauelemente beachten.
- Nur ein komplett montiertes und angeschlossenes Modul in Betrieb nehmen.

# **2.2 Bestimmungsgemäße Verwendung**

Das Produkt ist für den Einsatz im Industriebereich vorgesehen, als Gateway zwischen Industrial-Ethernet-Netzwerken und einem on-premise MQTT-Broker. Außerhalb von industriellen Umgebungen, z. B. in Gewerbe- und Wohn-Mischgebieten, müssen eventuell Maßnahmen zur Funkentstörung getroffen werden.

# **2.3 Qualifikation des Fachpersonals**

Arbeiten am Produkt nur durch qualifiziertes Fachpersonal. Das Fachpersonal muss mit der Installation von elektrischen Steuerungssystemen vertraut sein.

# **3 Weiterführende Informationen**

- Bei technischen Fragen den regionalen Ansprechpartner von Festo kontaktieren  $\rightarrow$  [www.festo.com](http://www.festo.com).
- Zubehör und Ersatzteile  $\rightarrow$  [www.festo.com/catalogue](http://www.festo.com/catalogue).

# **4 Produktübersicht**

# **4.1 Lizenzhinweise**

Dieses Produkt verwendet Open-Source-Software.

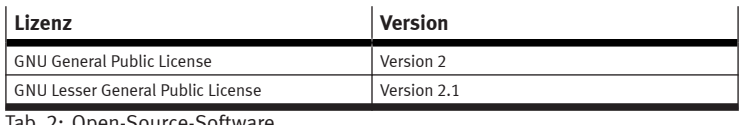

Tab. 2: Open-Source-Software

Die Lizenzbedingungen der GPL, LGPL und der weiteren Open-Source-Lizenzen sind über den integrierten Webserver des Produkts einsehbar:

1. Das Gateway über den Netzwerkanschluss "Device" mit einem Computer verbinden.

2. Den Webserver aufrufen und einloggen  $\rightarrow$  [7.2 Parametrierung](#page-2-0).

https://<IP-Adresse\_des\_Netzwerkanschlusses\_"Device">/cgi-bin/systemabout

# **4.2 Aufbau**

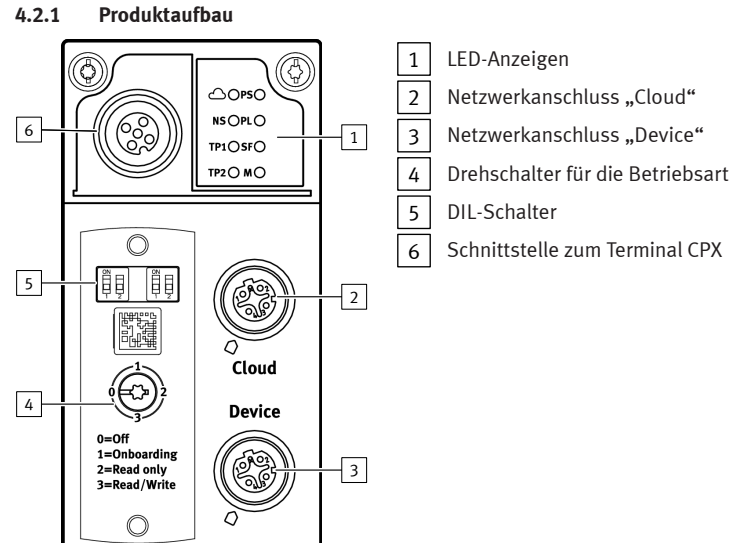

#### Abb.1

# **4.2.2 LED-Anzeigen**

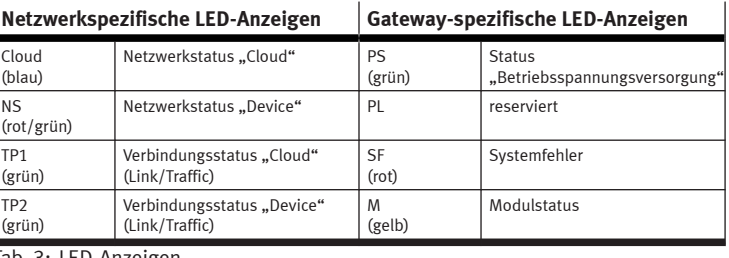

# Tab. 3: LED-Anzeigen

#### **Normaler Betriebszustand**

Das Verhalten der LED-Anzeigen im normalen Betriebszustand:

– Die LEDs [PS] und [NS] leuchten grün.

– Die LED [Cloud] leuchtet blau.

- Die LEDs [TP1] und/oder [TP2] leuchten oder blinken grün.
- Die LEDs [PL], [SF] und [M] leuchten nicht.

# **Modulortung**

Die LEDs [PS], [PL] und [NS] blinken taktgleich.

# **4.2.3 Schaltelemente**

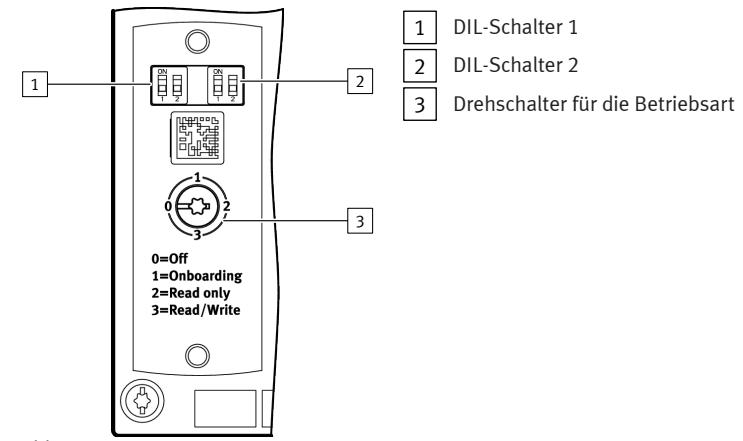

Abb.2

# **DIL-Schalter**

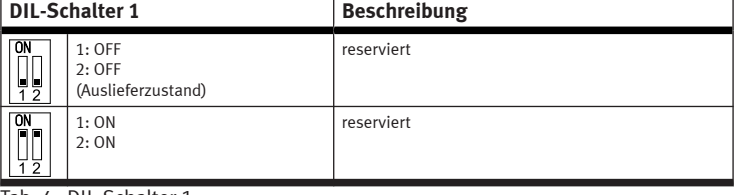

Tab. 4: DIL-Schalter 1

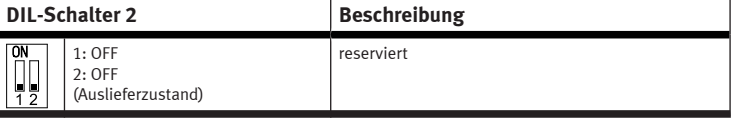

<span id="page-1-0"></span>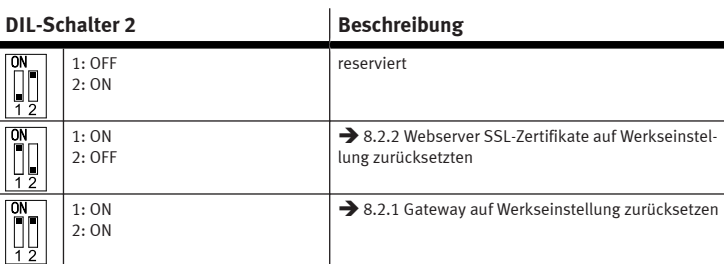

Tab. 5: DIL-Schalter 2

### **Drehschalter für die Betriebsart**

#### **Schaltstellung Betriebsart/Funktion** 0: Off – Netzwerkanschluss "Cloud" ist deaktiviert (Abschaltung der Schnittstelle). – Keine Kommunikation mit dem MQTT-Broker-Netzwerk und keine Kommunikation mit Feldgeräten. 1: Onboarding reserviert 2: Read only – Gateway sendet Prozessdaten der konfigurierten Feldgeräte an konfigurierte MQTT-Broker. – Manuelles Hinzufügen von Feldgeräten ist freigegeben. – Automatisches Hinzufügen von Feldgeräten über die Auto-Scan-Funktion ist gesperrt. – Entfernen von Feldgeräten ist gesperrt. 3: Read/Write – Gateway sendet Prozessdaten der konfigurierten Feldgeräte in das MQTT-Broker-Netzwerk. – Manuelles Hinzufügen von Feldgeräten ist freigegeben. – Automatisches Hinzufügen von Feldgeräten über die Auto-Scan-Funktion ist freigegeben. – Parameter von angeschlossenen Geräten können verändert werden. Tab. 6: Drehschalter für die Betriebsart

### **4.2.4 Netzwerkanschlüsse**

Für den Anschluss an einen MQTT-Broker und für das Industrial-Ethernet-Netzwerk mit Verbindung zu Feldgeräten befinden sich auf dem Gateway 2 Industrial-Ethernet-Schnittstellen. Die Netzwerkanschlüsse "Cloud" und "Device". Beide Anschlüsse verfügen über Autonegotiation und Crossover-Erkennung.

Die folgende Tabelle zeigt die Pinbelegung bei deaktivierter Crossover-Erkennung:

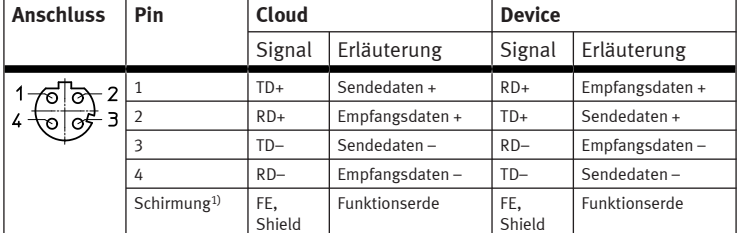

1) über RC-Glied an Funktionserde angeschlossen

Tab. 7: Netzwerkanschlüsse

### **4.2.4.1 MQTT-Broker**

Die Verbindung zu einem MQTT-Broker wird über den Netzwerkanschluss "Cloud" hergestellt.

### **4.2.4.2 Feldbus-Protokolle und Feldgeräte**

Über den Netzwerkanschluss "Device" können Feldgeräte mit einem Industrial-Ethernet-Anschluss direkt mit dem Gateway verbunden werden, z. B. Busknoten oder Steuerungen (Controller, SPS) mit Protokollen wie PROFINET, EtherNet/IP oder OPC UA.

### **4.2.5 Anschluss- und Verbindungstechnik**

Über die M12-Dose [\[6\]](#page-0-0) (→ [Abb. 1](#page-0-0)) kann ein Terminal CPX ohne Netzwerkanschluss, d. h. ohne Industrial-Ethernet-Anschluss, direkt mit dem Gateway verbunden werden.

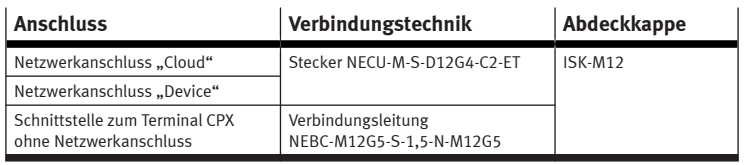

Tab. 8: Anschluss- und Verbindungstechnik

# **5 Montage**

# **A** WARNUNG

# **Verletzungsgefahr durch Stromschlag.**

• Für die elektrische Versorgung PELV-Stromkreise verwenden, die eine sichere elektrische Trennung vom Netz gewährleisten.

• IEC 60204-1/EN 60204-1 beachten.

• Alle Stromkreise für die Betriebs- und Lastspannungsversorgung anschließen.

# **HINWEIS**

**Sachschaden durch unsachgemäße Montage.**

Die Schrauben passend zum Material des Verkettungsblocks wählen:

• Kunststoff: gewindefurchende Schrauben

2

• Metall: Schrauben mit metrischem Gewinde

# T

Bei Bestellung eines einzelnen Gateways sind alle erforderlichen Schrauben beigelegt.

Das Gateway wird in einen Verkettungsblock des Terminals CPX montiert. – Ausführung 1:

- Gateway in einem Verkettungsblock mit Systemeinspeisung,
- z. B. CPX-GE-EV-S-...
- Ausführung 2:
- Gateway in einem Verkettungsblock ohne Systemeinspeisung zwischen zwei Endplatten mit Systemeinspeisung, z. B. CPX-EPL-EV-S-...

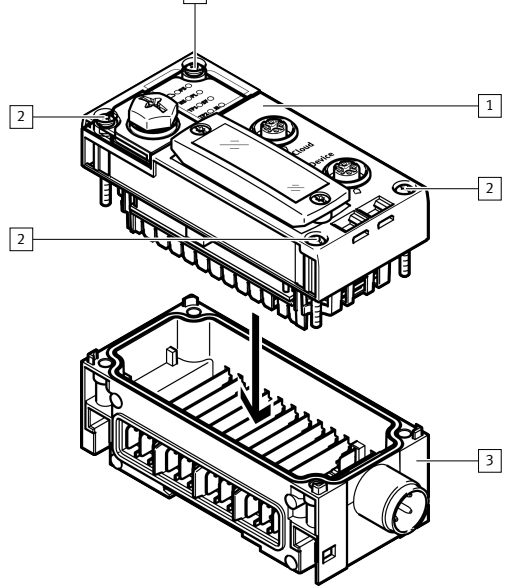

Abb. 3: Montage (Ausführung 1)

### 1 Gateway CPX-IOT

2 Schraube

3 Verkettungsblock (mit Systemeinspeisung)

- 1. Die Dichtung und die Dichtflächen prüfen.
- 2. Beschädigte Dichtung austauschen.
- 3. Das Gateway, ohne zu verkanten, in den Verkettungsblock einsetzen und bis zum Anschlag andrücken.
- 4. Die Schrauben in das vorhandene Gewinde eindrehen.
- 5. Die Schrauben über Kreuz festdrehen.
	- Anziehdrehmoment: 1 Nm ± 10 %

#### **6 Installation**

**6.1 Allgemeine Hinweise zur Installation**

# **WARNUNG**

## **Verletzungsgefahr durch Stromschlag.**

- Für die elektrische Versorgung PELV-Stromkreise verwenden, die eine sichere elektrische Trennung vom Netz gewährleisten.
- IEC 60204-1/EN 60204-1 beachten.
- Alle Stromkreise für die Betriebs- und Lastspannungsversorgung anschließen.

### **HINWEIS**

# **Kurzschluss durch eindringende Flüssigkeit oder Fremdkörper.**

Beschädigung der Elektronik oder Funktionsstörung.

- Verbindungstechnik mit der erforderlichen Schutzart verwenden.
- Ungenutzte Anschlüsse mit Abdeckkappen verschließen.
- Das Produkt nur mit montierter Abdeckung für DIL- und Drehschalter betreiben.

# ī

Die Betriebs- und Lastspannungsversorgung wird über einen Verkettungsblock mit Systemeinspeisung oder über eine Endplatte mit Systemeinspeisung zugeführt.

Informationen zur Spannungsversorgung:

- è Systembeschreibung Terminal CPX (CPX-SYS)
- è Pin-Belegung Spannungseinspeisung (CPX-PIN-BEL)

Die Handhabungsvorschriften für elektrostatisch gefährdete Bauelemente einhalten.

# <span id="page-2-0"></span>**HINWEIS**

#### **Unberechtigter Zugriff auf das Gerät kann Schaden oder Fehlfunktion verursachen.**

- Beim Anschluss des Geräts an ein Netzwerk, das Netzwerk vor unberechtigtem Zugriff schützen.
	- Für Maßnahmen zum Netzwerkschutz können Normen zur Sicherheit in der Informationstechnik herangezogen werden, z. B. IEC 62443, ISO/IEC 27001.

### **7 Inbetriebnahme**

#### **7.1 Betriebsart des Gateways wählen**

Um eine Verbindung zu einem MQTT-Broker herzustellen, muss eine Betriebsart des Gateways gewählt werden > [Drehschalter für die Betriebsart](#page-1-0). Um eine Verbindung zum MQTT-Broker und zu den Feldgeräten herzustellen, muss der Drehschalter auf [Read only] oder [Read/Write] eingestellt werden.

### **7.2 Parametrierung**

Das Gateway wird über den integrierten Webserver des Gateways parametriert. Alternativ können bestimmte Einstellungen über das "Festo Field Device Tool" (FFT) oder über die "Festo Automation Suite" (FAS) vorgenommen werden.

- 1. Das Gateway über den Netzwerkanschluss "Device" mit einem PC oder Notebook verbinden.
- 2. Den Webserver aufrufen:
- https://<IP-Adresse\_des\_Netzwerkanschlusses\_"Device">
	- $\%$  Die Warnung, dass der Webserver kein sicheres SSL-Zertifikat hat, wird angezeigt.

T

Ein zur IT-Infrastruktur passendes Server-Zertifikat kann in der Menüleiste "Configuration" > "Web server SSL certificate" installiert werden.

- 3. Einloggen:
	- Benutzername: admin
	- Passwort (Werkseinstellung): CPX-IOT Product-Key auf dem Typenschild, z. B. 3S7PMM2M93V

### **7.3 MQTT-Broker konfigurieren**

- 1. Den Webserver aufrufen:
	- https://<IP-Adresse\_des\_Netzwerkanschlusses\_"Device">
- 2. Um den MQTT-Broker zu parametrisieren, in der Menüleiste "MQTT" > "Broker Configuration" wählen.
- 3. Um einen Verbindungstest vorzunehmen, in der Menüleiste "MQTT" > "Send Test Message" wählen.

### **7.4 Feldgerät oder IOT-Datenquelle konfigurieren**

- 1. Den Webserver aufrufen:
- https://<IP-Adresse\_des\_Netzwerkanschlusses\_"Device">
- 2. Um Feldgeräte oder IOT-Datenquellen zu konfigurieren, in der Menüleiste "Devices" > "Manage Devices" wählen.

### **7.5 Firmware-Informationen abfragen**

Die Firmware-Version und die Firmware-Updates können über das "Festo Field Device Tool" (FFT) oder die "Festo Automation Suite" (FAS) abgefragt werden

# **7.6 Firmware-Update durchführen**

丅

Firmware, Software oder Konfigurationsdateien  $\rightarrow$  [www.festo.com/sp.](http://www.festo.com/sp)

- 1. "Festo Field Device Tool" in die Suche eingeben.
- 2. Im Bereich "Software/Downloads" Software wählen.
- 3. Die aktuelle Version vom "Festo Field Device Tool" herunterladen und installieren.

### **8 Störungen**

**8.1 Diagnose**

### 8.1.1 **Netzwerkstatus "Cloud"**

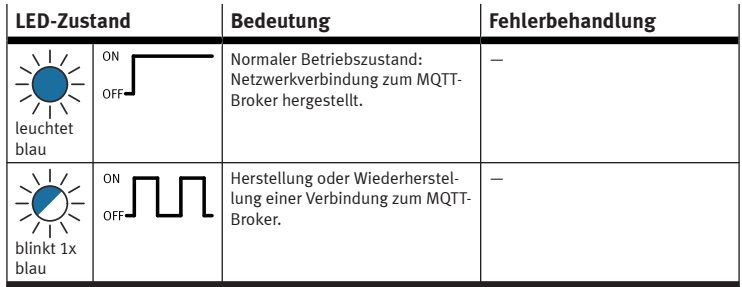

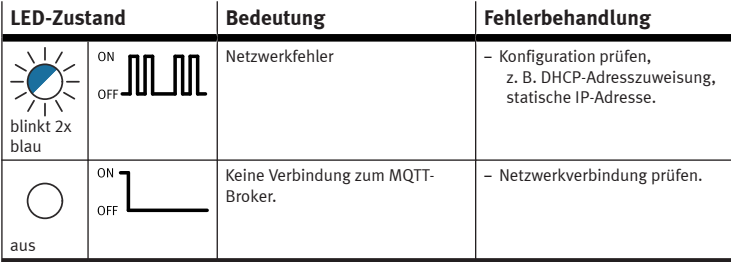

Tab. 9: Netzwerkstatus "Cloud" (LED mit Cloud-Symbol)

### **8.1.2** Netzwerkstatus "Device"

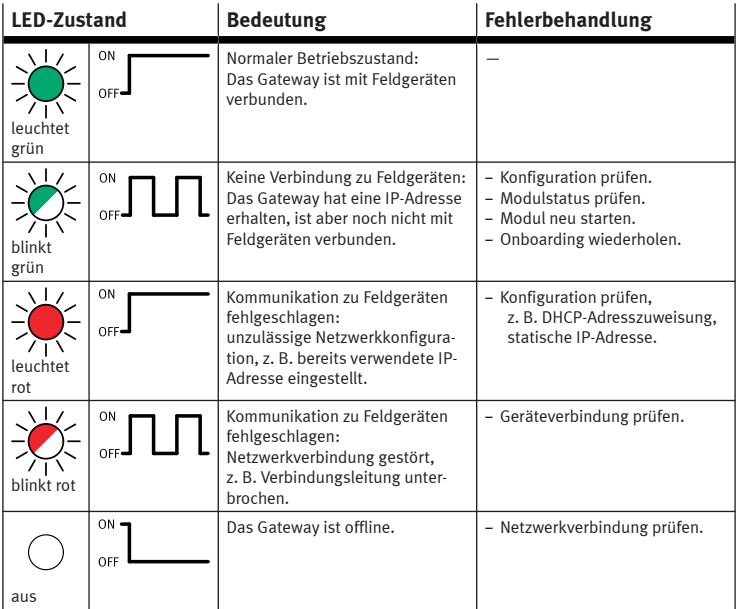

Tab. 10: Netzwerkstatus "Device" (LED [NS])

### **8.1.3 Modulstatus**

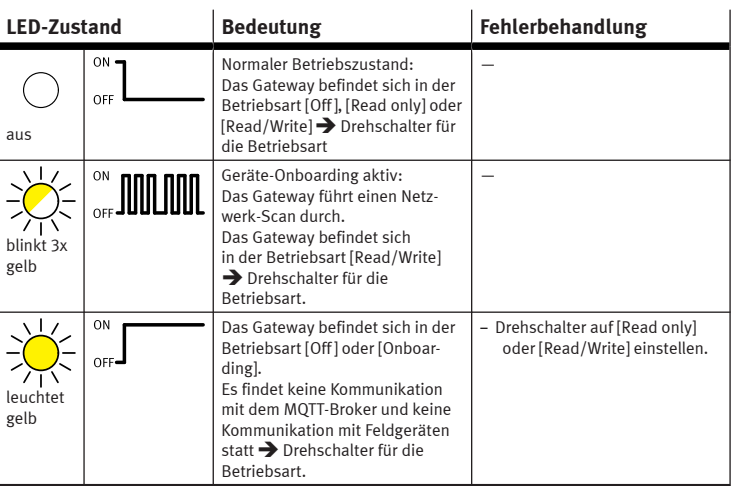

Tab. 11: Modulstatus (LED [M])

### **8.1.4 Verbindungsstatus** "Cloud"

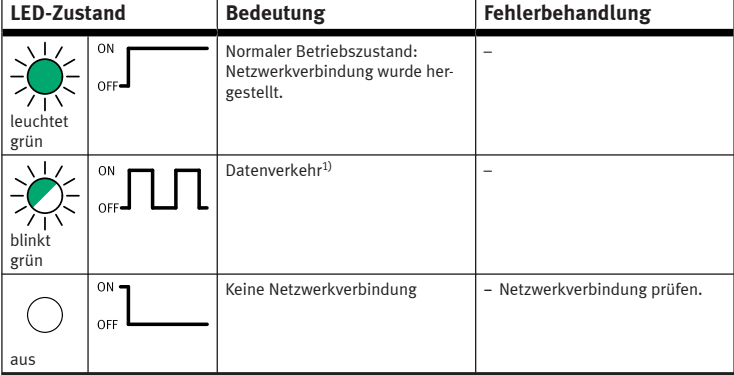

1) Die Blinkfrequenz ist abhängig vom Datenverkehr.

Tab. 12: Verbindungsstatus "Cloud" (LED [TP1])

# <span id="page-3-0"></span>8.1.5 Verbindungsstatus "Device"

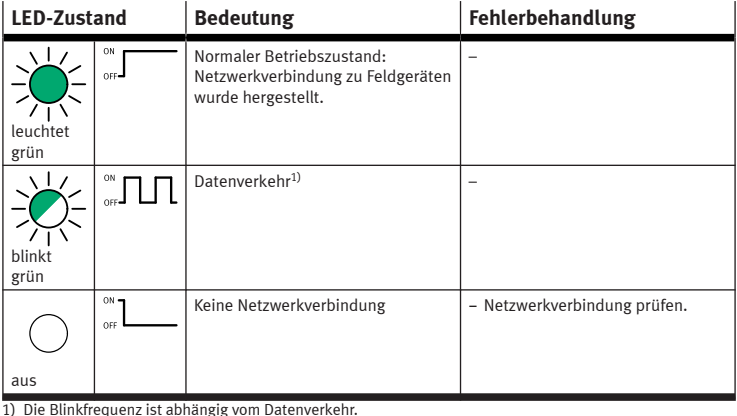

Tab. 13: Verbindungsstatus "Device" (LED [TP2])

#### 8.1.6 Status "Betriebsspannungsversorgung"

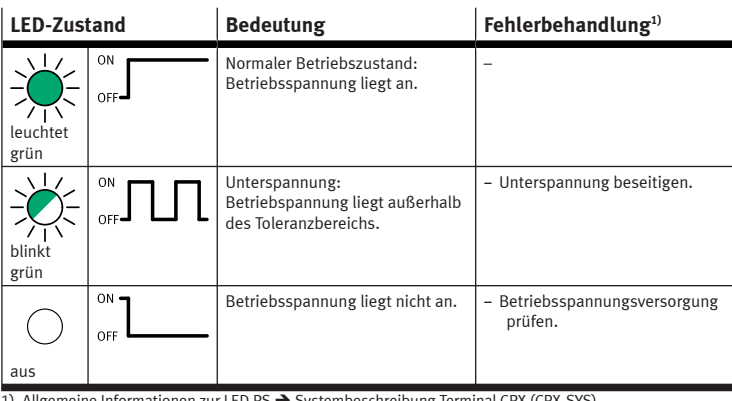

1) Allgemeine Informationen zur LED PS → Systembeschreibung Terminal CPX (CPX-SYS) Tab. 14: Status "Betriebsspannungsversorgung" (LED [PS])

#### **8.1.7 Systemfehler**

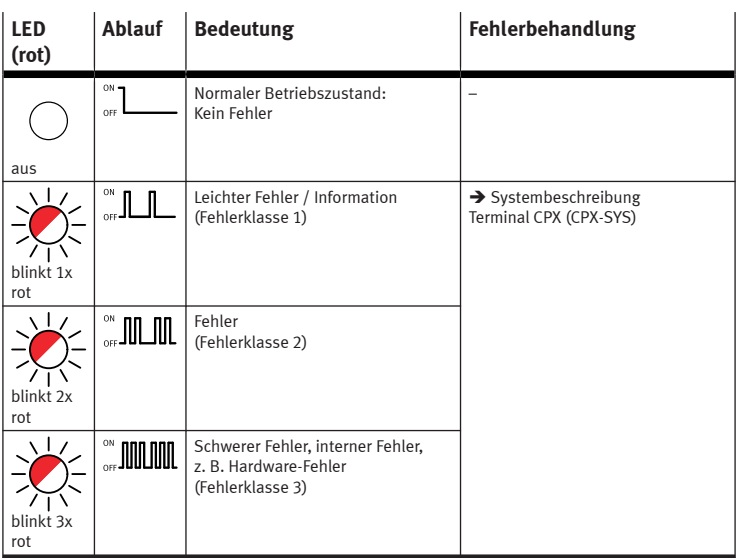

Tab. 15: Systemfehler (LED [SF])

### **8.2 Störungsmeldungen**

- **8.2.1 Gateway auf Werkseinstellung zurücksetzen**
- 1. Die Energieversorgung abschalten.
- 2. Den DIL-Schalter 2 auf [ON] einstellen.
- 3. Die Energieversorgung einschalten.
	- Ä Die LED [M] blinkt für einige Sekunden schnell.
		- $\mathbf{I}$
		- Die Energieversorgung nicht abschalten.
		- Die DIL-Schalter nicht betätigen.

4. Wenn die LED [M] nicht mehr blinkt, den DIL-Schalter 2 auf [OFF] einstellen.  $\%$  Das Gateway ist auf Werkseinstellung zurückgesetzt.

### **8.2.2 Webserver SSL-Zertifikate auf Werkseinstellung zurücksetzten**

- 1. Die Energieversorgung abschalten.
- 2. Den DIL-Schalter 2.1 auf [ON] einstellen.
- 3. Den DIL-Schalter 2.2 auf [OFF] einstellen.
- 4. Die Energieversorgung einschalten.
	- Ä Die LED [M] blinkt für einige Sekunden schnell.

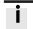

- Die Energieversorgung nicht abschalten.
- Die DIL-Schalter nicht betätigen.
- 5. Wenn die LED [M] nicht mehr blinkt, den DIL-Schalter 2 auf [OFF] einstellen. Ä Die Webserver SSL-Zertifikate sind auf Werkseinstellung zurückgesetzt.

#### **9 Demontage**

- 1. Die Energieversorgung abschalten und gegen Wiedereinschalten sichern.
- 2. Die Schrauben herausdrehen.
	- 3. Das Gateway, ohne zu verkanten, aus dem Verkettungsblock ziehen.

#### **10 Technische Daten**

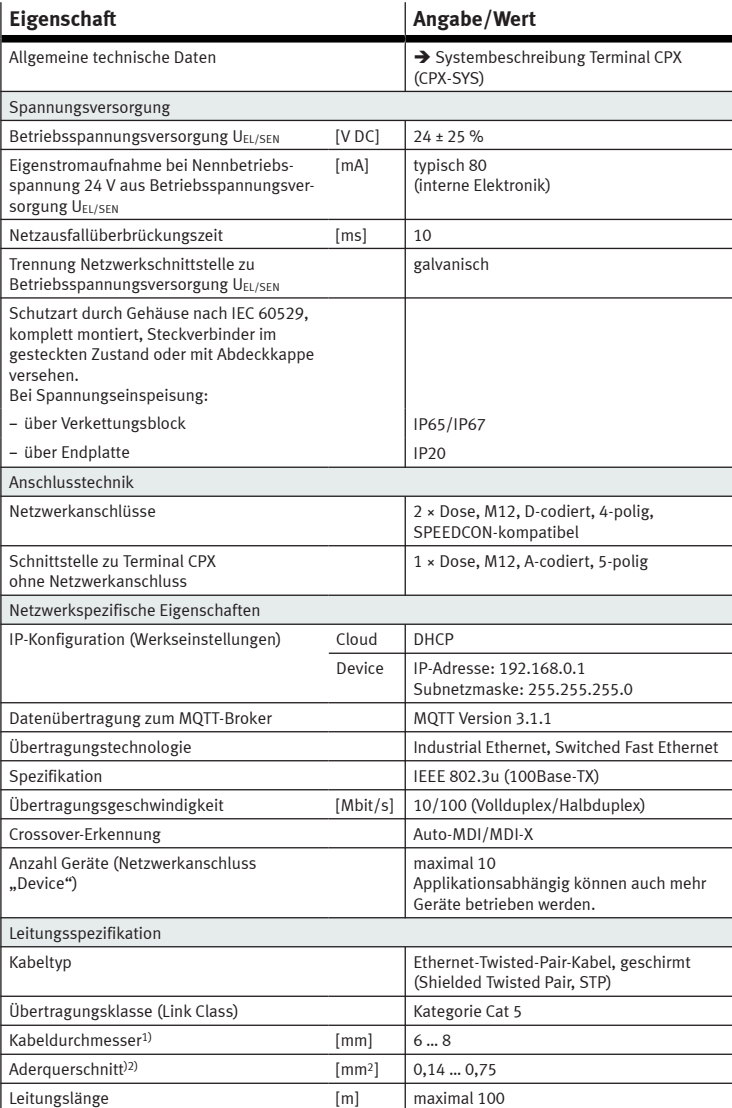

1) bei Verwendung des Steckers NECU-M-S-D12G4-C2-ET 2) 22 AWG erforderlich für maximale Verbindungslänge zwischen den Netzwerkteilnehmern (End-to-End-Link)

Tab. 16: Technische Daten